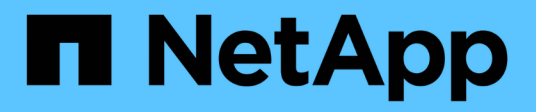

### **Richten Sie ein Cluster mit Fibre Channel Nodes ein**

Element Software

NetApp January 15, 2024

This PDF was generated from https://docs.netapp.com/de-de/element-software-123/setup/concept\_setup\_fc\_configure\_a\_fibre\_channel\_node.html on January 15, 2024. Always check docs.netapp.com for the latest.

# **Inhalt**

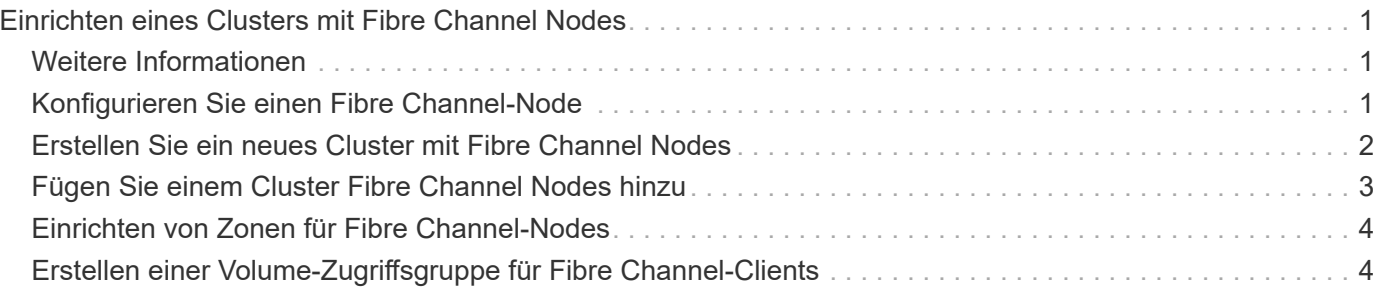

## <span id="page-2-0"></span>**Einrichten eines Clusters mit Fibre Channel Nodes**

Sie können ein Cluster mit Fibre Channel Nodes einrichten und es mithilfe der Element Software managen, nachdem Sie Nodes in einer Höheneinheit installiert und verkabeln und dann wieder einschalten. Anschließend können Sie zusätzliche Komponenten in Ihrem Speichersystem installieren und konfigurieren.

#### **Schritte**

- 1. ["Konfigurieren Sie einen Fibre Channel-Node"](#page-2-2)
- 2. ["Erstellen Sie ein neues Cluster mit Fibre Channel Nodes"](#page-3-0)
- 3. ["Fügen Sie einem Cluster Fibre Channel Nodes hinzu"](#page-4-0)
- 4. ["Einrichten von Zonen für Fibre Channel-Nodes"](#page-5-0)
- 5. ["Erstellen einer Volume-Zugriffsgruppe für Fibre Channel-Clients"](#page-5-1)
- 6. ["Ermitteln der zu installierenden SolidFire-Komponenten"](https://docs.netapp.com/de-de/element-software-123/setup/task_setup_determine_which_solidfire_components_to_install.html)
- 7. ["Richten Sie einen Management-Node ein"](https://docs.netapp.com/de-de/element-software-123/setup/task_setup_gh_redirect_set_up_a_management_node.html)

### <span id="page-2-1"></span>**Weitere Informationen**

• ["Dokumentation von SolidFire und Element Software"](https://docs.netapp.com/us-en/element-software/index.html)

### <span id="page-2-2"></span>**Konfigurieren Sie einen Fibre Channel-Node**

Mit Fibre Channel Nodes können Sie das Cluster mit einer Fibre Channel-Netzwerkstruktur verbinden. Fibre Channel Nodes werden paarweise hinzugefügt und im aktiv/aktiv-Modus betrieben (alle Nodes verarbeiten aktiv den Datenverkehr für das Cluster). Cluster, die Element Softwareversion 9.0 und höher ausführen, unterstützen bis zu vier Nodes. Cluster mit früheren Versionen unterstützen maximal zwei Nodes.

Sie müssen sicherstellen, dass die folgenden Bedingungen erfüllt sind, bevor Sie einen Fibre Channel-Node konfigurieren:

- Mindestens zwei Fibre Channel Nodes sind mit Fibre Channel Switches verbunden.
- Alle SolidFire Fibre Channel-Ports sollten mit Ihrem Fibre Channel Fabric verbunden sein. Die vier SolidFire-Bond10G-Netzwerkverbindungen sollten an eine LACP-Bond-Gruppe auf Switch-Ebene angeschlossen werden. Dies ermöglicht die beste Gesamt-Performance der Fibre Channel-Systeme.
- Prüfen und Validieren aller Best Practices für Fibre Channel Cluster in diesem NetApp Knowledge Base Artikel

["Best Practice für SolidFire FC Cluster"](https://kb.netapp.com/Advice_and_Troubleshooting/Data_Storage_Software/Element_Software/SolidFire_FC_cluster_best_practice)

Für Fibre Channel Nodes und Storage Nodes sind die Schritte für Netzwerk- und Cluster-Konfiguration identisch.

Wenn Sie einen neuen Cluster mit Fibre Channel Nodes und SolidFire Storage Nodes erstellen, sind die

WWPN-Adressen (Worldwide Port Name) für die Nodes in der Element UI verfügbar. Sie können die WWPN-Adressen verwenden, um den Fibre Channel-Switch zu Zone.

WWPNs sind im System registriert, wenn Sie ein neues Cluster mit Nodes erstellen. In der Element UI finden Sie die WWPN-Adressen in der Spalte WWPN der Registerkarte FC-Ports, auf die Sie über die Registerkarte Cluster zugreifen.

### **Weitere Informationen**

[Fügen Sie einem Cluster Fibre Channel Nodes hinzu](#page-4-0)

[Erstellen Sie ein neues Cluster mit Fibre Channel Nodes](#page-3-0)

### <span id="page-3-0"></span>**Erstellen Sie ein neues Cluster mit Fibre Channel Nodes**

Sie können ein neues Cluster erstellen, nachdem Sie die einzelnen Fibre Channel Nodes konfiguriert haben. Wenn Sie ein Cluster erstellen, wird automatisch ein Cluster-Administrator-Benutzerkonto für Sie erstellt. Der Clusteradministrator verfügt über die Berechtigung zum Verwalten aller Clusterattribute und kann andere Cluster-Administratorkonten erstellen.

Während der Konfiguration eines neuen Node werden jedem Node 1-GB- oder 10-GB-Management-IP-Adressen (MIP) zugewiesen. Sie müssen eine der bei der Konfiguration erstellten Node-IP-Adressen verwenden, um die Seite Neues Cluster erstellen zu öffnen. Die verwendete IP-Adresse hängt vom Netzwerk ab, das Sie für das Cluster-Management ausgewählt haben.

#### **Was Sie benötigen**

Sie haben die einzelnen Fibre Channel Nodes konfiguriert.

#### **Schritte**

- 1. Geben Sie in einem Browserfenster eine Knoten-MIP-Adresse ein.
- 2. Geben Sie unter Erstellen eines neuen Clusters die folgenden Informationen ein:
	- Management-VIP: Routingfähige virtuelle IP im 1-GbE- oder 10-GbE-Netzwerk für Netzwerk-Management-Aufgaben.
	- ISCSI (Storage) VIP: Virtuelle IP im 10-GbE-Netzwerk für Storage und iSCSI-Erkennung.

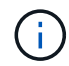

Sie können SVIP nicht ändern, nachdem Sie das Cluster erstellt haben.

◦ Benutzername: Der primäre Clusteradministrator-Benutzername für authentifizierten Zugriff auf das Cluster. Sie müssen den Benutzernamen für die zukünftige Referenz speichern.

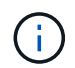

Sie können Groß- und Kleinbuchstaben, Sonderzeichen und Ziffern für den Benutzernamen verwenden.

- Passwort: Passwort für authentifizierten Zugriff auf das Cluster. Sie müssen den Benutzernamen für die zukünftige Referenz speichern. Standardmäßig ist die zwei-Wege-Datensicherung aktiviert. Sie können diese Einstellung nicht ändern.
- 3. Lesen Sie die Endbenutzer-Lizenzvereinbarung und klicken Sie auf **Ich stimme zu**.
- 4. **Optional**: Stellen Sie in der Liste Knoten sicher, dass die Kontrollkästchen für Knoten, die nicht im Cluster

enthalten sein sollen, nicht ausgewählt sind.

5. Klicken Sie Auf **Cluster Erstellen**.

Das System kann je nach Anzahl der Nodes im Cluster mehrere Minuten dauern, bis der Cluster erstellt wurde. In einem ordnungsgemäß konfigurierten Netzwerk sollte ein kleines Cluster mit fünf Nodes weniger als eine Minute dauern. Nach dem Erstellen des Clusters wird das Fenster Erstellen eines neuen Clusters an die MVIP-URL-Adresse für den Cluster umgeleitet und die Web-UI angezeigt.

### **Weitere Informationen**

- ["Dokumentation von SolidFire und Element Software"](https://docs.netapp.com/us-en/element-software/index.html)
- ["NetApp Element Plug-in für vCenter Server"](https://docs.netapp.com/us-en/vcp/index.html)

### <span id="page-4-0"></span>**Fügen Sie einem Cluster Fibre Channel Nodes hinzu**

Sie können einem Cluster Fibre Channel Nodes hinzufügen, wenn mehr Storage benötigt wird, oder während der Cluster-Erstellung. Fibre Channel-Knoten erfordern die Erstkonfiguration, wenn sie zum ersten Mal eingeschaltet sind. Nachdem der Node konfiguriert wurde, wird er in der Liste der ausstehenden Nodes angezeigt und Sie können ihn einem Cluster hinzufügen.

Die Softwareversion auf jedem Fibre Channel-Knoten in einem Cluster muss kompatibel sein. Wenn Sie einem Cluster einen Fibre Channel Node hinzufügen, installiert das Cluster nach Bedarf die Cluster-Version des Elements auf dem neuen Node.

#### **Schritte**

- 1. Wählen Sie **Cluster** > **Knoten**.
- 2. Klicken Sie auf **Ausstehend**, um die Liste der ausstehenden Knoten anzuzeigen.
- 3. Führen Sie einen der folgenden Schritte aus:
	- Um einzelne Knoten hinzuzufügen, klicken Sie auf das Symbol **Aktionen** für den Knoten, den Sie hinzufügen möchten.
	- Um mehrere Knoten hinzuzufügen, aktivieren Sie das Kontrollkästchen der Knoten, die hinzugefügt werden sollen, und dann **Massenaktionen**.

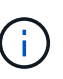

Wenn der Node, den Sie hinzufügen, eine andere Version des Elements als die im Cluster ausgeführte Version hat, aktualisiert der Cluster den Node asynchron an die Version des Elements, das auf dem Cluster-Master ausgeführt wird. Nach der Aktualisierung des Node wird er sich automatisch dem Cluster hinzugefügt. Während dieses asynchronen Prozesses befindet sich der Knoten im hängenden Zustand aktiv.

4. Klicken Sie Auf **Hinzufügen**.

Der Node wird in der Liste der aktiven Nodes angezeigt.

### **Weitere Informationen**

• ["Dokumentation von SolidFire und Element Software"](https://docs.netapp.com/us-en/element-software/index.html)

• ["NetApp Element Plug-in für vCenter Server"](https://docs.netapp.com/us-en/vcp/index.html)

### <span id="page-5-0"></span>**Einrichten von Zonen für Fibre Channel-Nodes**

Wenn Sie einen neuen Cluster mit Fibre Channel-Nodes und SolidFire-Storage-Nodes erstellen, sind die WWPN-Adressen (Worldwide Port Name) für die Nodes in der Web-Benutzeroberfläche verfügbar. Sie können die WWPN-Adressen verwenden, um den Fibre Channel-Switch zu Zone.

WWPNs sind im System registriert, wenn Sie ein neues Cluster mit Nodes erstellen. In der Element UI finden Sie die WWPN-Adressen in der Spalte WWPN der Registerkarte FC-Ports, auf die Sie über die Registerkarte Cluster zugreifen.

### **Weitere Informationen**

- ["Dokumentation von SolidFire und Element Software"](https://docs.netapp.com/us-en/element-software/index.html)
- ["NetApp Element Plug-in für vCenter Server"](https://docs.netapp.com/us-en/vcp/index.html)

### <span id="page-5-1"></span>**Erstellen einer Volume-Zugriffsgruppe für Fibre Channel-Clients**

Volume-Zugriffsgruppen ermöglichen die Kommunikation zwischen Fibre Channel Clients und Volumes auf einem SolidFire Storage-System. Das Zuordnen von Fibre Channel-Client-Initiatoren (WWPN) zu den Volumes einer Volume-Zugriffsgruppe ermöglicht den sicheren Daten-I/O zwischen einem Fibre Channel-Netzwerk und einem SolidFire Volume.

Sie können auch iSCSI-Initiatoren zu einer Volume-Zugriffsgruppe hinzufügen. Dadurch können die Initiatoren auf dieselben Volumes in der Volume-Zugriffsgruppe zugreifen.

#### **Schritte**

- 1. Klicken Sie Auf **Verwaltung** > **Zugriffsgruppen**.
- 2. Klicken Sie Auf **Zugriffsgruppe Erstellen**.
- 3. Geben Sie im Feld **Name** einen Namen für die Zugriffsgruppe des Volumes ein.
- 4. Wählen Sie die Fibre Channel-Initiatoren aus der Liste **Unbound Fibre Channel Initiatoren** aus, und fügen Sie sie hinzu.

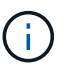

Sie können Initiatoren zu einem späteren Zeitpunkt hinzufügen oder löschen.

- 5. **Optional:** Wählen und fügen Sie einen iSCSI-Initiator aus der Liste **Initiatoren** hinzu.
- 6. So hängen Sie Volumes an die Zugriffsgruppe an:
	- a. Wählen Sie ein Volume aus der Liste **Volumes** aus.
	- b. Klicken Sie Auf **Volumen Anhängen**.
- 7. Klicken Sie Auf **Zugriffsgruppe Erstellen**.

### **Weitere Informationen**

- ["Dokumentation von SolidFire und Element Software"](https://docs.netapp.com/us-en/element-software/index.html)
- ["NetApp Element Plug-in für vCenter Server"](https://docs.netapp.com/us-en/vcp/index.html)

#### **Copyright-Informationen**

Copyright © 2024 NetApp. Alle Rechte vorbehalten. Gedruckt in den USA. Dieses urheberrechtlich geschützte Dokument darf ohne die vorherige schriftliche Genehmigung des Urheberrechtsinhabers in keiner Form und durch keine Mittel – weder grafische noch elektronische oder mechanische, einschließlich Fotokopieren, Aufnehmen oder Speichern in einem elektronischen Abrufsystem – auch nicht in Teilen, vervielfältigt werden.

Software, die von urheberrechtlich geschütztem NetApp Material abgeleitet wird, unterliegt der folgenden Lizenz und dem folgenden Haftungsausschluss:

DIE VORLIEGENDE SOFTWARE WIRD IN DER VORLIEGENDEN FORM VON NETAPP ZUR VERFÜGUNG GESTELLT, D. H. OHNE JEGLICHE EXPLIZITE ODER IMPLIZITE GEWÄHRLEISTUNG, EINSCHLIESSLICH, JEDOCH NICHT BESCHRÄNKT AUF DIE STILLSCHWEIGENDE GEWÄHRLEISTUNG DER MARKTGÄNGIGKEIT UND EIGNUNG FÜR EINEN BESTIMMTEN ZWECK, DIE HIERMIT AUSGESCHLOSSEN WERDEN. NETAPP ÜBERNIMMT KEINERLEI HAFTUNG FÜR DIREKTE, INDIREKTE, ZUFÄLLIGE, BESONDERE, BEISPIELHAFTE SCHÄDEN ODER FOLGESCHÄDEN (EINSCHLIESSLICH, JEDOCH NICHT BESCHRÄNKT AUF DIE BESCHAFFUNG VON ERSATZWAREN ODER -DIENSTLEISTUNGEN, NUTZUNGS-, DATEN- ODER GEWINNVERLUSTE ODER UNTERBRECHUNG DES GESCHÄFTSBETRIEBS), UNABHÄNGIG DAVON, WIE SIE VERURSACHT WURDEN UND AUF WELCHER HAFTUNGSTHEORIE SIE BERUHEN, OB AUS VERTRAGLICH FESTGELEGTER HAFTUNG, VERSCHULDENSUNABHÄNGIGER HAFTUNG ODER DELIKTSHAFTUNG (EINSCHLIESSLICH FAHRLÄSSIGKEIT ODER AUF ANDEREM WEGE), DIE IN IRGENDEINER WEISE AUS DER NUTZUNG DIESER SOFTWARE RESULTIEREN, SELBST WENN AUF DIE MÖGLICHKEIT DERARTIGER SCHÄDEN HINGEWIESEN WURDE.

NetApp behält sich das Recht vor, die hierin beschriebenen Produkte jederzeit und ohne Vorankündigung zu ändern. NetApp übernimmt keine Verantwortung oder Haftung, die sich aus der Verwendung der hier beschriebenen Produkte ergibt, es sei denn, NetApp hat dem ausdrücklich in schriftlicher Form zugestimmt. Die Verwendung oder der Erwerb dieses Produkts stellt keine Lizenzierung im Rahmen eines Patentrechts, Markenrechts oder eines anderen Rechts an geistigem Eigentum von NetApp dar.

Das in diesem Dokument beschriebene Produkt kann durch ein oder mehrere US-amerikanische Patente, ausländische Patente oder anhängige Patentanmeldungen geschützt sein.

ERLÄUTERUNG ZU "RESTRICTED RIGHTS": Nutzung, Vervielfältigung oder Offenlegung durch die US-Regierung unterliegt den Einschränkungen gemäß Unterabschnitt (b)(3) der Klausel "Rights in Technical Data – Noncommercial Items" in DFARS 252.227-7013 (Februar 2014) und FAR 52.227-19 (Dezember 2007).

Die hierin enthaltenen Daten beziehen sich auf ein kommerzielles Produkt und/oder einen kommerziellen Service (wie in FAR 2.101 definiert) und sind Eigentum von NetApp, Inc. Alle technischen Daten und die Computersoftware von NetApp, die unter diesem Vertrag bereitgestellt werden, sind gewerblicher Natur und wurden ausschließlich unter Verwendung privater Mittel entwickelt. Die US-Regierung besitzt eine nicht ausschließliche, nicht übertragbare, nicht unterlizenzierbare, weltweite, limitierte unwiderrufliche Lizenz zur Nutzung der Daten nur in Verbindung mit und zur Unterstützung des Vertrags der US-Regierung, unter dem die Daten bereitgestellt wurden. Sofern in den vorliegenden Bedingungen nicht anders angegeben, dürfen die Daten ohne vorherige schriftliche Genehmigung von NetApp, Inc. nicht verwendet, offengelegt, vervielfältigt, geändert, aufgeführt oder angezeigt werden. Die Lizenzrechte der US-Regierung für das US-Verteidigungsministerium sind auf die in DFARS-Klausel 252.227-7015(b) (Februar 2014) genannten Rechte beschränkt.

#### **Markeninformationen**

NETAPP, das NETAPP Logo und die unter [http://www.netapp.com/TM](http://www.netapp.com/TM\) aufgeführten Marken sind Marken von NetApp, Inc. Andere Firmen und Produktnamen können Marken der jeweiligen Eigentümer sein.